## WebEx: How to Re-Authorize in Canvas

When using WebEx in Canvas, if you are prompted to 'Re-Authorize WebEx':

1. In Canvas, go into your course, then WebEx, and look for the door icon in the top right:

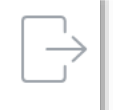

2. It will log you out, then prompt you to sign in again:

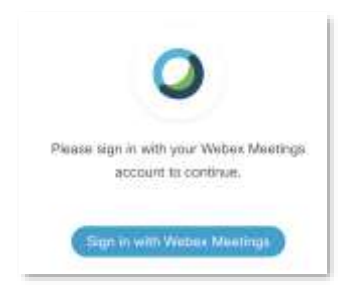

3. You may have to enter your ISU NetID, then click 'Next':

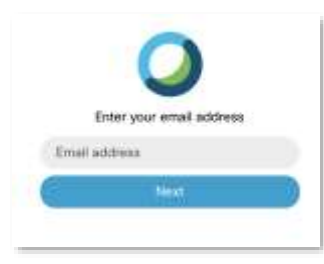

4. On the next window, click 'Accept':

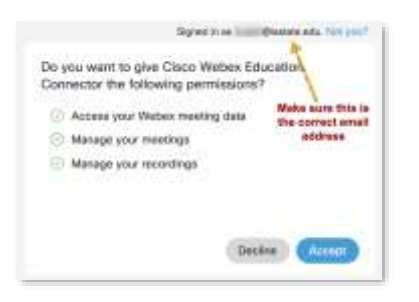

Your WebEx account should now appear as usual. You may have to click the WebEx menu item again to refresh the page.